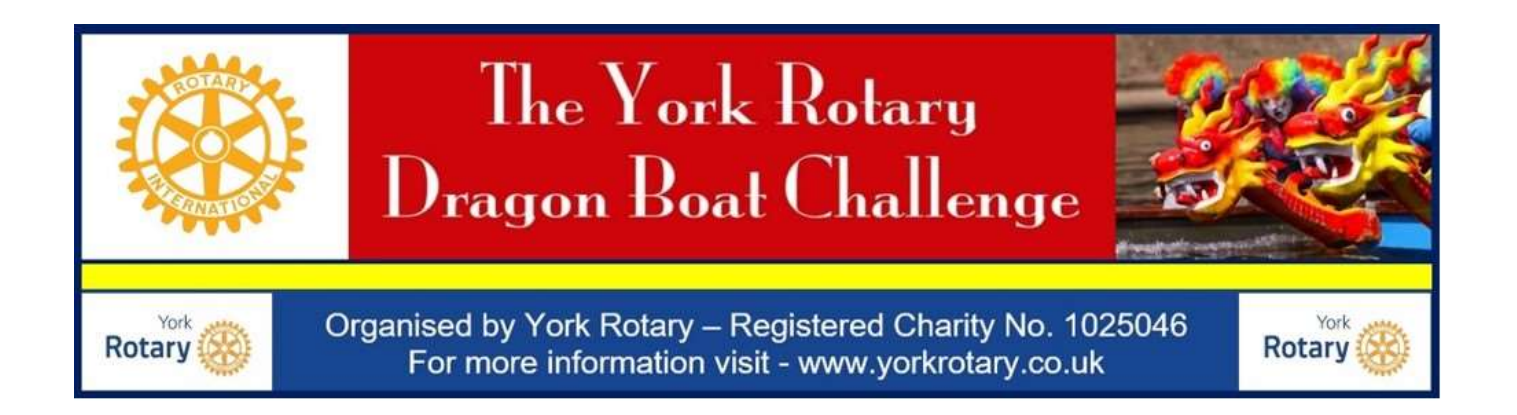

## **INSTRUCTIONS**

## For setting up your Team's Fundraising Page with

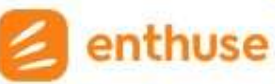

1. When you click **START HERE**, you will be taken to our Dragon Boat Event page on the Enthuse platform

https://yorkrotary.enthuse.com/cf/york-rotary-dragon-boat-challenge-2024

2. Click  $\bullet$  Create a team at the top of the page.

Note: Do NOT use the other buttons (Fundraise for Us / Donate)

3. Sign up to create an account with Enthuse (a very simple process) Or Sign In if you already have an enthuse account – for example from last year.

Note: The individual who sets up the account/team page is automatically designated as the Team Captain. This can not be changed later on!

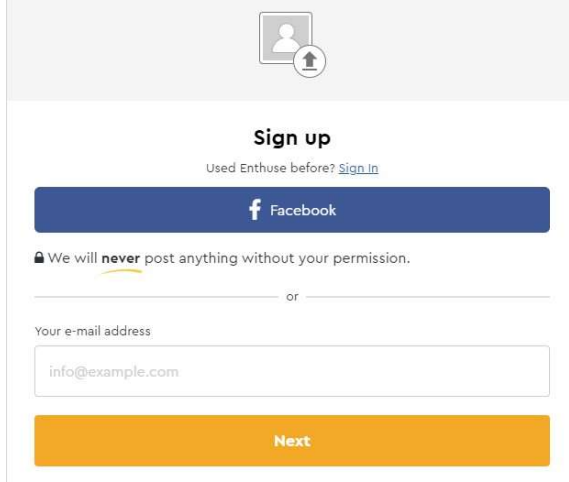

4. Add your Team Name (this should be the same team name you have registered with us for the event)

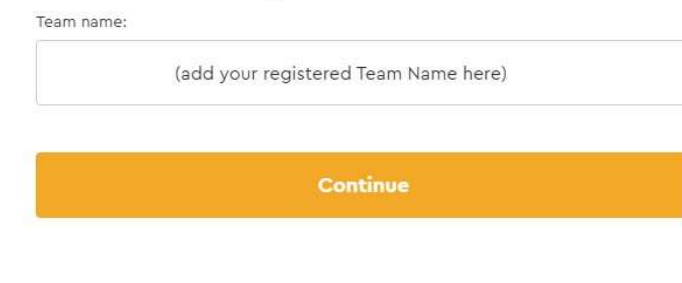

- 5. Enter your £ target (IGNORE THE "SUGGESTION" OF £125; for a team this must be at least £2000, preferably much more!)
- 6. On the following pages you can add a team logo and a "Header" image if you wish to (note: you can do this later and make changes, which might be easier); then add some text where indicated.
- 7. Your page will be given a "url" which you can customise if you wish.

# Confirm your target Rotary Club of York Charity Fund suggests raising at least £100 to help their cause.

Your target

£1500

Continue **Customise your team link** Customise your page link to make it personal

**Custom URL** 

(add your own url here)

https://yorkrotary.enthuse.com/pf/(add your own url here)

Continue

#### Give your team a name!

8. You are then all done! This page will indicate the url that you should COPY and send to all your team's supporters so they can find your page.

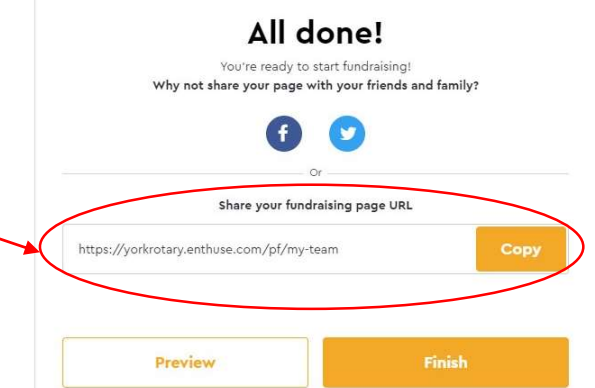

You can also preview the page before finishing.

### WANT INDIVIDUAL TEAM MEMBER PAGES AS WELL?

If your team members wish to set up their own fundraising pages to support your team's target, they can now do so, but ONLY by setting them up from your Team Page (otherwise we have no record of who they are fundraising for!)

Here's how:

- 1. Go to your team's page on Enthuse (the url referred to above)
	- as an example….

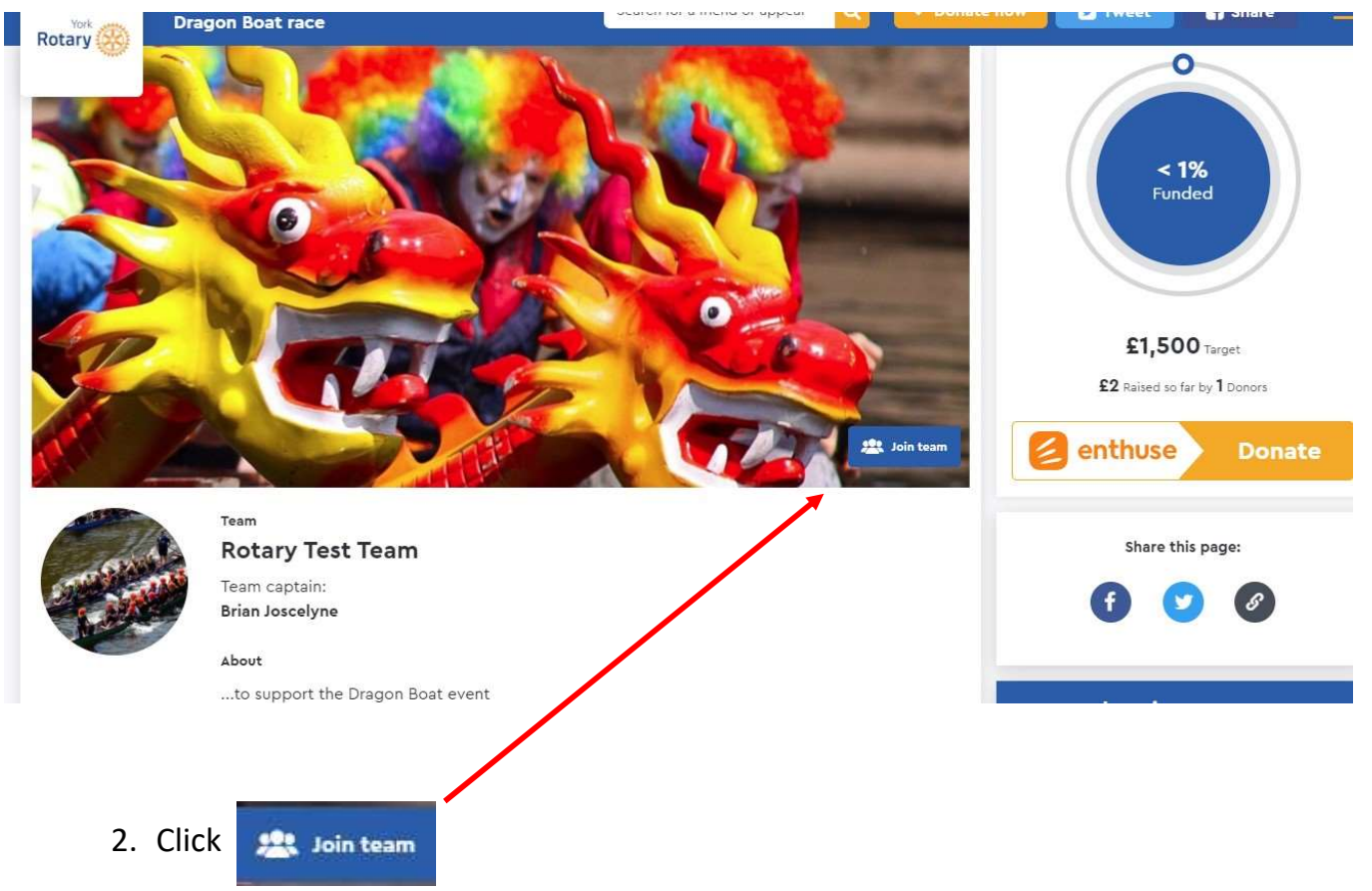

3. Create an account and follow the steps (similar to those described above)

All the donations raised on their individual page will automatically be added to your Team's fundraising totals. Friends etc. can therefore donate either - on the individual's page (as above)

or - via the Team's main page.